Министерство науки и высшего образования РФ ФГБОУ ВО «Ульяновский государственный университет» Факультет математики, информационных и авиационных технологий

Сутыркина Е.А.

# **МЕТОДИЧЕСКИЕ УКАЗАНИЯ К ЛАБОРАТОРНЫМ РАБОТАМ ПО ДИСЦИПЛИНЕ**

# **«Открытые информационные системы»**

для студентов специальности 10.05.03 «Информационная безопасность автоматизированных систем» очной формы обучения

Ульяновск, 2019

Методические указания к лабораторным работам по дисциплине «Открытые информационные системы» для студентов специальности 10.05.03 «Информационная безопасность автоматизированных систем» очной формы обучения / составитель: Е.А.Сутыркина. - Ульяновск: УлГУ, 2019. Настоящие методические указания предназначены для студентов специальности 10.05.03 «Информационная безопасность автоматизированных систем» очной формы обучения. В работе приведены литература по дисциплине, методические указания для самостоятельной работы студентов. Они будут полезны при подготовке к лабораторным работам и к экзамену по данной дисциплине.

Методические указания рекомендованы к введению в образовательный процесс решением Ученого Совета ФМИиАТ УлГУ (протокол 2/19 от 19 марта 2019г.)

# **Содержание**

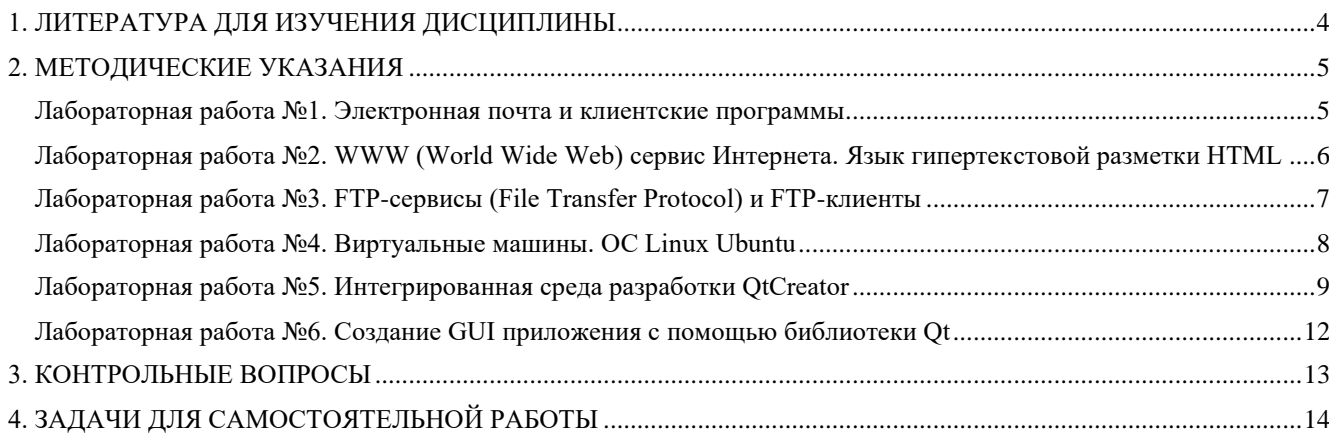

# **1. ЛИТЕРАТУРА ДЛЯ ИЗУЧЕНИЯ ДИСЦИПЛИНЫ**

- <span id="page-3-0"></span>1. Мельников В.В., Безопасность информации в автоматизированных системах / В.В. Мельников. - М. : Финансы и статистика, 2003. - 368 с. - ISBN 5-279-02560-7 - Текст : электронный // ЭБС "Консультант студента" : [сайт]. - URL : http://www.studentlibrary.ru/book/ISBN5279025607.html
- 2. Поршнев С.В., Математические модели информационных потоков в высокоскоростных магистральных интернет-каналах : Учебное пособие для вузов. / С.В. Поршнев - М. : Горячая линия - Телеком, 2016. - 232 с. - ISBN 978-5-9912-0508-5 - Текст : электронный // ЭБС "Консультант студента" : [сайт]. - URL : http://www.studentlibrary.ru/book/ISBN9785991205085.html
- 3. Мартемьянов Ю.Ф., Операционные системы. Концепции построения и обеспечения безопасности : Учебное пособие для вузов / Мартемьянов Ю.Ф., Яковлев Ал.В., Яковлев Ан.В. - М. : Горячая линия - Телеком, 2010. - 332 с. - ISBN 978-5-9912-0128-5 - Текст : электронный // ЭБС "Консультант студента" : [сайт]. - URL : http://www.studentlibrary.ru/book/ISBN9785991201285.html
- 4. Шелухин О.И., Обнаружение вторжений в компьютерные сети (сетевые аномалии) : Учебное пособие для вузов / Под ред. профессора О.И. Шелухина. - М. : Горячая линия - Телеком, 2013. - 220 с. - ISBN 978-5-9912-0323-4 - Текст : электронный // ЭБС "Консультант студента" : [сайт]. - URL : http://www.studentlibrary.ru/book/ISBN9785991203234.html
- 5. Кин Э., Ничего личного: Как социальные сети, поисковые системы и спецслужбы используют наши персональные данные / Эндрю Кин; Пер. с англ. - М. : Альпина Паблишер, 2016. - 224 с. - ISBN 978-5-9614-5128-3 - Текст : электронный // ЭБС "Консультант студента" : [сайт]. - URL : http://www.studentlibrary.ru/book/ISBN9785961451283.html
- 6. Климентьев К.Е., Компьютерные вирусы и антивирусы: взгляд программиста / Климентьев К.Е. - М. : ДМК Пресс, 2013. - 656 с. - ISBN 978-5-94074-885-4 - Текст : электронный // ЭБС "Консультант студента" : [сайт]. - URL :
- http://www.studentlibrary.ru/book/ISBN9785940748854.html
- 7. Ковган Н.М., Компьютерные сети учеб. пособие / Н.М. Ковган Минск : РИПО, 2014. 179 с. - ISBN 978-985-503-374-6 - Текст : электронный // ЭБС "Консультант студента" : [сайт]. - URL : http://www.studentlibrary.ru/book/ISBN9789855033746.htm
- 8. Ботуз С.П., Интеллектуальные интерактивные системы и технологии управления удаленным доступом (Методы и модели управления процессами защиты и сопровождения интеллектуальной собственности в сети Internet/Intranet) : Учебное пособие / Ботуз С.П. - 3-е изд., доп. - М. : СОЛОН-ПРЕСС, 2014. - 340 с. - ISBN 978-5-91359-132-6 - Текст : электронный // ЭБС "Консультант студента" : [сайт]. - URL : http://www.studentlibrary.ru/book/ISBN9785913591326.html
- 9. Проскурин В.Г., Защита в операционных системах : Учебное пособие для вузов / Проскурин В.Г. - М. : Горячая линия - Телеком, 2014. - 192 с. - ISBN 978-5-9912-0379-1 - Текст : электронный // ЭБС "Консультант студента" : [сайт]. - URL : http://www.studentlibrary.ru/book/ISBN9785991203791.html

### 2. МЕТОДИЧЕСКИЕ УКАЗАНИЯ

<span id="page-4-0"></span>Ниже приведены методические указания по самостоятельному выполнению лабораторных работ.

#### <span id="page-4-1"></span>Лабораторная работа №1. Электронная почта и клиентские программы **MS Outlook**

Лля работы в MS Outlook с почтовым ящиком Вам необходимо настроить Учетную Запись.

Если у Вас уже есть Учетная запись и Вы хотите перенастроить ее на работу с Вашим почтовым ящиком выберите ее (закладка Почта (Mail)) и нажмите кнопку Свойста (Properties). Далее следуйте инструкции для настройки новой учетной записи.

Настройка Учетной Записи.

1. Запустив Outlook, выберите в меню пункт Сервис (Tools), затем Учетные Записи (Службы или Accounts).

2. Чтобы создать новую учетную запись нажмите Добавить > Почта (Add > Mail). Запустится Мастер Подключения к Интернет, который поможет Вам заполнить все необходимые значения.

Если Вы запускаете Outlook впервые, Мастер запустится автоматически при старте программы.

3. На первом шаге введите свое полное имя или имя учетной записи, нажмите кнопку Продолжить/Next.

Далее введите полное имя почтового ящика, включающее значок "@" и название домена (например, alexeyorekhov@example.com).

4. На следующей странице выберите тип сервера входящей почты - РОРЗ и введите имена входящей и исходящей почты.

Сервер входящей почты (POP3-сервер): mail.<ваш домен>.

Сервер исходящей почты (SMTP-сервер): mail.<ваш домен>.

В качестве сервера для исходящей почты (Outgoing mail server) Вы можете указать SMTPсервер Вашего провайдера (его имя Вы можете узнать в службе поддержки пользователей Вашего провайдера).

5. В качестве имени пользователя укажите полное имя почтового ящика, включающее значок " $@$ " и название домена (например, alexeyorekhov $@$ example.com).

В поле "Password" укажите Ваш пароль к почтовому ящику.

Опции "Подключение через защищенное соединение" (Secure Password Autentification - SPA) не лолжны быть включены.

6. На следующем шаге на странице Connection Выберите Ваш способ выхода в Internet. Нажмите ОК - настройка Учетной Записи в Outlook завершена.

Для отправки писем Вам необходимо настроить SMTP-авторизацию.

### Настройка SMTP-авторизации.

Обратите внимание: указанные настройки верны для использования SMTP-сервера mail.example.com. Если в качестве сервера для исходящей почты Вы указали SMTP-сервер Вашего провайдера, уточните настройки SMTP-авторизации в службе поддержки пользователей Вашего провайдера.

1. Войдите в список учетных записей (меню Сервис -> Настройка учетных записей или Service -> Internet Accounts).

2. В списке учетных записей (Internet Accounts) выберите запись и нажмите Изменить (Properties).

3. Убедитесь что правильно заполнены поля для сервера входящей и исходящей почты(mail.ваш домен), затем Другие настройки, Сервер исходящей почты

4. Поставьте галочку у "SMTP-Серверу требуется проверка подлинности" и отметьте пункт "Аналогично серверу для входящей почты"

#### 5. Нажмите ОК - настройка SMTP-авторизации в Outlook завершена.

#### Как созлать электронный почтовый яшик

1. Перейдите по адресу http://www.yandex.ru/ и в правом верхнем углу страницы щелкните по ссылке «Завести почту» регитсрация электронной почты

2. На следующей загруженной странице вы увидите форму, которую необходимо заполнить, следуя подсказкам над полями. Придумайте логин на латинице, который будет выступать в качестве первой части вашего адреса электронной почты, перед знаком  $(a)$  (например, petrov $(a)$ vandex.ru). В случае, если ваш логин окажется занятым, то система вам сообщит об этом и предложит ниже на выбор свободные и созвучные вашему, выбрав любой из которых просто щелкните по нему и он подставится в поле логина.

3. Придумайте пароль длиной не менее 7 символов и введите в поле ввода пароля. По умолчанию вводимый пароль будет скрыт символами большой точки. Чтобы увидеть его щелкните мышкой на значке глаза в правом углу поля.

4. Введите повторно пароль в следующее поле, чтобы система могла проверить его правильность.

5. Далее будет предложено ввести номер мобильного телефона (на него придет код для продолжения регистрации), но к распространению своих личных данных в интернете следует относиться с осторожностью, поэтому щелкните по ссылке «У меня нет телефона» для открытия полей формы с выбором контрольного вопроса и ответом на него. Запомните или запишите контрольный вопрос и ответ. Они поналобятся при восстановлении почтового ящика, в случае если вы забудете пароль.

6. Для проверки того, что вы не автоматический регистратор почты, а живой человек введите предложенные символы в пустое поле справа. Заполненная форма выглядит так: форма регистрации электронной почтыПри желании прочитайте пользовательское соглашения и политику конфиленциальности по ссылкам нал кнопкой «Зарегистрироваться» и шелкните по ланной кнопке для окончания процесса регистрации электронной почты.

7. После завершения регистрации вы попадете в только что созданный почтовый ящик, где увидите 2 письма с инструкциями от команды Yandex. Обратите внимание, что заголовки не прочитанных сообщений в ящике выделены жирным шрифтом. В верхнем правом углу вашего почтового ящика будет написан ваш адрес электронной почты или по-другому - емейл. Обязательно запишите адрес и пароль, чтобы не забыть их.

# <span id="page-5-0"></span>Лабораторная работа №2. WWW (World Wide Web) сервис Интернета. Язык гипертекстовой разметки HTML

#### Конструктор Wix

Конструктор предлагает создать сайт разными способами — в том числе с помощью системы искусственного интеллекта. Но у пользователя всегда остаётся возможность внести изменения вручную с помощью мощных инструментов кастомизации, доступных в визуальном редакторе.

Сайты любого типа на Wix создаются одинаково. Различия появляются на этапе настройки, потому что, например, блог и интернет-магазин выполняют разные задачи и требуют разной функциональности.

#### Созлание сайта

Регистрация на Wix занимает несколько минут. Для создания учётной записи вы можете использовать электронную почту или аккаунты Facebook и Google. Достаточно придумать пароль от аккаунта и подтвердить регистрацию с помощью ссылки, которая придёт в письме от Wix.

После авторизации нажмите «Созлать сайт». Появится окно с выбором типа проекта. От того, какой пункт вы отметите, зависит содержание каталога шаблонов. Поэтому если делаете интернетмагазин, то нажимайте на одноимённый пункт.

Следующее окно — выбор способа создания сайта. Есть два подхода:

- Технология Wix ADI искусственный интеллект задаёт несколько уточняющих вопросов и на основании предоставленной информации формирует интерфейс сайта.
- Ручное создание сайта: выбор шаблона и доведение его до ума в визуальном редакторе.

Использование первого подхода не исключает второй способ. После работы Wix ADI вы всё равно попадёте в визуальный редактор, где сможете настроить внешний вид сайта. Так что давайте посмотрим, какими возможностями обладает искусственный интеллект конструктора.

Вот список вопросов (есть возможность их пропускать):

Сфера деятельности — например, интернет-магазин бытовой техники.

Какие функции нужны: чат, блог, видео, лента Instagram, события, онлайн-запись и т.д. Нужно выделить подходящие виджеты.

Название бизнеса или сайта — Например, «Лучшая бытовая техника».

Ссылки на старый сайт или страницу компании в Google Places для импорта текстов и фотографий (если такой контент есть).

Информация о сайте: логотип, электронная почта администратора, адрес, телефон, аккаунты в соцсетях.

Тип шаблона, который нравится.

Дизайн главной страницы, который вам нравится.

После выбора опций Wix ADI самостоятельно соберёт отмеченные вами блоки, применит к ним тип шаблона и дизайн главной страницы, а также заполнит список контактов. Результат работы мастера откроется в визуальном редакторе.

Вы можете не полагаться на вкус искусственного интеллекта и выбрать дизайн сайта вручную. Для этого в окне выбора способа создания используйте второй вариант. После нажатия на кнопку «Выбрать шаблон» вы окажетесь в каталоге тем Wix. Шаблоны разделены на категории, по умолчанию раскрыт тот раздел, который подходит для вашего типа проекта.

### <span id="page-6-0"></span>**Лабораторная работа №3. FTP-сервисы (File Transfer Protocol) и FTP-клиенты** Использование FileZilla

1. Соединение с сервером

Мы будем пользоваться такими данными для логина. Замените их на свой вариант, чтобы следить за работающим примером из этого руководства.

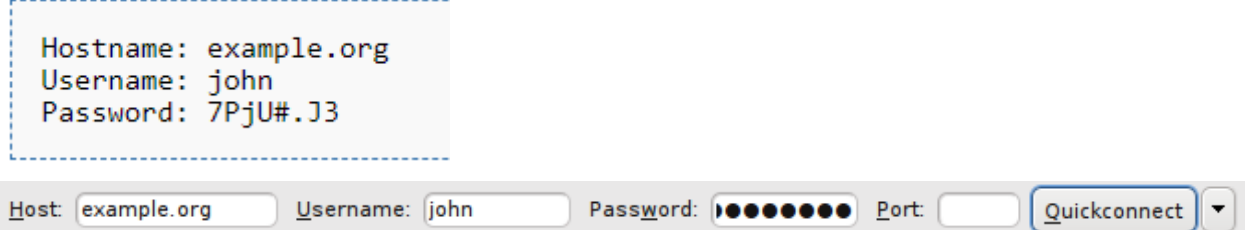

Поле Порт: можно оставить незаполненным, если вы не используете специфический порт для подключения.

Теперь FileZilla может быть подключен к серверу. Если подключение произошло без ошибок, правая "колонка" клиента будет показывать список файлов и директорий вместо уведомления "Не подключен к серверу".

2. Навигация и расположение окон

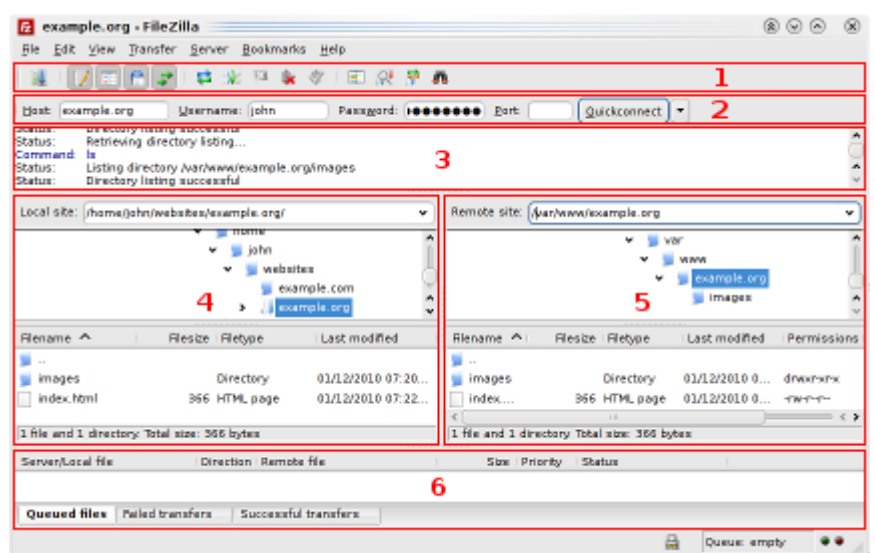

Под панелью инструментов (1) и панелью быстрого подключения (2) в логе сообщений (3) отображаются сообщения связанные с передачей файлов и подключением. Ниже вы увидите список файлов. В левой колонке (локальная панель, 4) отображаются локальные файлы и директории, т.е. содержимое компьютера, на котором запущен клиент FileZilla. В правой колонке (серверная панель, 5) отображаются файлы и директории сервера, к которому вы подключены. В обеих колонках сверху отображается дерево директорий, а внизу - содержимое текущей директории. Навигация осуществляется простым выбором пунктов дерева или списка, как и в любом другом файловом менеджере. В нижней части окна помещена очередь файлов (6) со списком файлов которые уже были загружены или будут загружены.

3. Передача файлов

Теперь мы загрузим следующие файлы (или те, которые вы выбрали):

```
website/
+- index.html
+- images/
   +- image01.jpg
   +- image02.jpg
```
4. Закачивание файлов

Для начала в локальной панели перейдите в директорию, которая содержит нужные данные (например, index.html и images/). Теперь, перейдите в нужную целевую директорию на сервере (используя список в серверной панели). Чтобы загрузить данные, выберите соответствующие файлы/директории и перетяните их из локальной в удалённую панель. После этого вы заметите, что файлы будут добавлены в очередь в нижней части окна и, через некоторое время, удалены оттуда после загрузки на сервер (естественно, если всё произошло без ошибок). Загруженные файлы и директории будут отображены в серверном списке в правой колонке.

### <span id="page-7-0"></span>**Лабораторная работа №4. Виртуальные машины. ОС Linux Ubuntu**

Инструкция по установке Ubuntu Linux на VirtualBox

1. Скачать и поставить виртуальную машину: www.virtualbox.org/wiki/Downloads

2. Скачать образ установочного диска Linux, например [http://www.ubuntu.com/desktop/get](http://www.ubuntu.com/desktop/get-ubuntu/download)[ubuntu/download](http://www.ubuntu.com/desktop/get-ubuntu/download) -> "Ubuntu 12.04.1 Desktop Edition 32-bit" (или "64-bit", если основная ОС 64 битная)

3. В VirtualBox создать новую виртуальную машину, оно попросит выбрать .ISO образ инсталляционного диска Linux.

Внимательно прочитайте все окна, которые выдаёт виртуальная машина!

Для учебных целей достаточно виртуального жёсткого диска 8GB, 512-1024MB виртуальной

 $RAM$ 

 $\mathbf{4}$ . Устанавливаете Linux, будто на "обычную" машину; установщик достаточно понятный. Обязательно запомните пароль root!

# Настройка Ubuntu для эффективной работы

 $\mathbf{1}$ После установки виртуальной машины в меню VirtualBox (сверху) выбираете "Install Guest Additions". Внутри виртуальной машины появится "вставленный компакт-диск", с него нужно установить дополнения для ОС.

После завершения установки перезагрузите виртуальную машину (из виртуального 2. Linux).

ВАЖНО: процедуру установки Guest Additions необходимо выполнять после каждого обновления ядра гостевой ОС.

 $\overline{3}$ . Установить компиляторы и другие полезные программы (в терминале, Ctrl+Alt+T):

sudo apt-get install -y build-essential vim subversion meld valgrind

- $\overline{4}$ . В гостевой ОС создайте папку /home/myusername/shared
- $5<sub>1</sub>$ Далее, выполните следующую команду:

sudo mount -t vboxsf -o uid=\$UID, gid=\$UID vmshare /home/myusername/shared TODO(timurrrr): верно ли что gid=\$UID всегда включает uid=\$UID ?

6. Проверьте, что файлы синхронизируются между ОС.

# <span id="page-8-0"></span>Лабораторная работа №5. Интегрированная среда разработки OtCreator

Создание проекта

Для создания и импорта некоторых типов проектов и файлов, таких как GUI или консольное приложение Qt, вы используете мастеров. Вы также можете использовать мастеров для добавления отдельных файлов в ваши проекты. Например, вы можете создать следующие типы файлов:

- Файл ресурсов Qt, который позволит вам хранить бинарные файлы в исполняемом файле  $\bullet$ приложения
- Формы Qt Designer и файлы Qt QML, которые описывают части интерфейса пользователя приложения
- Класс С++, файл исходных текстов или заголовочный файл

Мастера запросят у вас необходимые для конкретного проекта настройки и создадут для вас необходимые файлы. Для отображения других типов файлов в панели Проекты, укажите их в файле проекта.

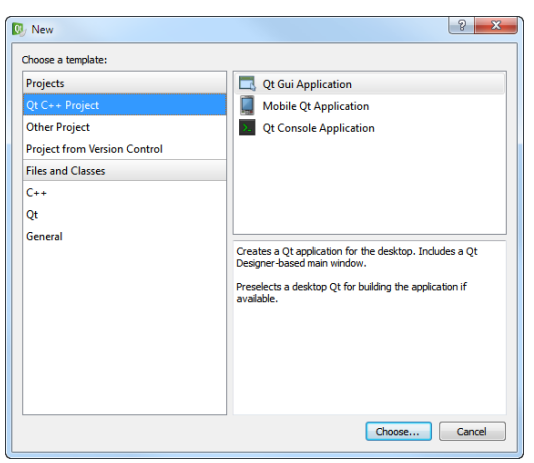

Использование мастера проектов Лля создания нового проекта:

1. Выберите Файл > Новый файл или проект... и выберите тип вашего проекта.

Содержимое диалогов будет зависеть от типа проекта. Следуйте инструкциям мастера. Этот пример использует GUI приложение Qt .

2. Назовите проект и выберите его путь. Чтобы выбрать путь из дерева каталогов, нажмите Обзор...

Избегайте использование пробелов и специальных символов в имени проекта и пути.

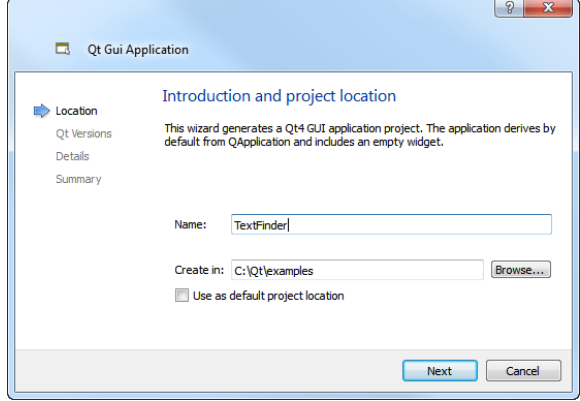

3. Укажите имя класса, который вы хотите создать, и, используя раскрывающееся меню, выберите тип базового класса.

Заметьте, что поля Заголовочный файл, Исходный файл и Файл формы будут обновлены автоматически в соответствии с выбранным вами именем класса.

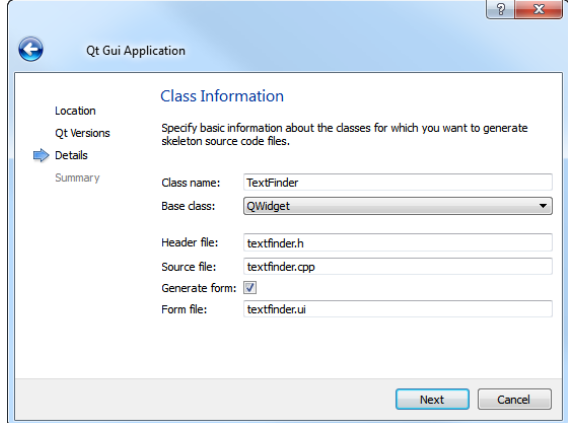

4. Проверьте настройки проекта.

Чтобы создать проект, нажмите Завершить.

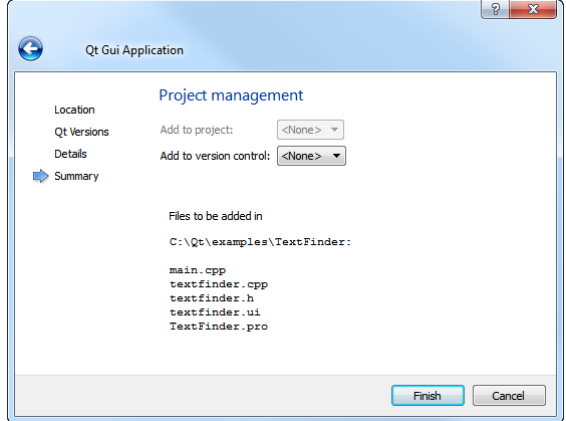

Создание мастеров проектов

Для создания мастера проекта:

- 1. Сделайте копию каталога share/qtcreator/templates/wizards/helloworld или share/qtcreator/templates/wizards/listmodel.
- 2. Измените файл wizard example.xml.
- 3. Следующий код определяет тип мастера и размещает его в диалоге Новый:

<wizard version="1" kind="project"

class="qt4project" firstpage="10" id="A.HelloWorld" category="B.CustomProjects">

- version это версия содержимого файла. Не изменяйте это значение.
- kind указывает тип проекта: project или class.
- class указывает тип проекта. В настоящее время доступен только тип qt4project, который описывает консольное приложение Qt.
- firstpage указывает место новой страницы в стандартном мастере проекта. Значение 10 обеспечивает что созданная страница появится после стандартных страниц в качестве последней страницы мастера.
- id это уникальный идентификатор вашего мастера. Буква указывает положение мастера в категории. Macrep HelloWorld появится как первый мастер во второй категории диалога Новый.
- category это категория в списке которой будет размещен мастер. Буква указывает положение в списке категории в диалоге Новый.
- 4. Следующий код определяет иконку и текст, которые появятся в диалоге Новый:

```
<icon>console.png</icon>
```

```
<description>Creates a hello-world-project with custom message.</description>
```
- <description xml:lang="de">Erzeugt ein Hello-Welt-Projekt mit einer Nachricht.</description>
- <displayname>Hello World</displayname>;
- <displayname xml:lang="de">Hallo Welt</displayname>;
- <displaycategory>Custom Projects</displaycategory>

<displaycategory xml:lang="de">Benutzerdefinierte Projekte</displaycategory>

- icon появится рядом с displayName.
- description появляется внизу диалога Новый при выделении имени проекта.
- · displayName появляется в диалоге Новый под displayCategory.
- 5. Следующий код описывает добавляемые в проект файлы:

```
<files>
    <file source="main.cpp" openeditor="true" />
    <file source="project.pro" target="%ProjectName%.pro" openproject="true" />
```
- source указывает файл для копирования в проект. Файлы должны быть расположены в каталоге мастера.
- target описывает новое имя файла. Переменная %ProjectName% заменятся строкой, которую вводит пользователь в поле Имя на первой странице мастера.
- орепргојест указывает что файл является файлом проекта и должен быть открыт после завершения работы мастера.
- openeditor указывает что файл должен быть открыт в редакторе после завершения работы мастера.
- 6. Следующий код создает страницу которая уточняет настройки проекта:

```
<!-- Create a 2nd wizard page with parameters -->
<fieldpagetitle>Hello World Parameters</fieldpagetitle>
<fieldpagetitle xml:lang="de">Hallo Welt Parameter</fieldpagetitle>
<fields>
   <field mandatory="true" name="MESSAGE">
       <fieldcontrol class="0LineEdit" validator='^[^"]+$' defaulttext="Hello world!" />
        <fielddescription>Hello world message:</fielddescription>
       <fielddescription xml:lang="de">Hallo-Welt-Nachricht:</fielddescription>
   c/fields
\langle/fields>
```
• fieldpagetitle указывает заголовок страницы.

• field указывает является ли поле обязательным (true или false). Вы можете использовать значение поля name в качестве переменной в других файлах (например, %MESSAGE%). • fieldcontrol указывает поле. class указывает тип поля. Для создания полей вы можете использовать наследников класса QWidget. Этот пример использует QLineEdit для создания поля ввода.

- validator указывает регулярное выражение для проверки допустимых символов в поле.
- defaulttext указывает текст который появится в поле по умолчанию.
- fielddescription указывает имя поля которое появится на странице мастера.
- •

<span id="page-11-0"></span>**Лабораторная работа №6. Создание GUI приложения с помощью библиотеки Qt** В примере, мы создадим простое окно для редактирования текста.

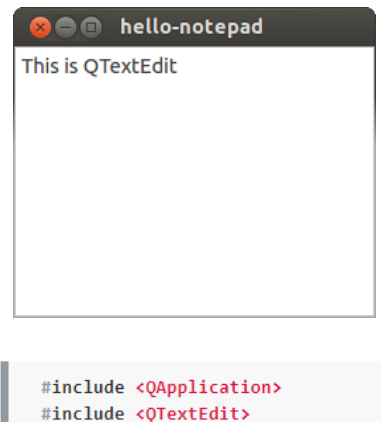

Исходный код примера:

```
int main(int argv, char **args)
   QApplication app(argv, args);
   QTextEdit textEdit;
    textEdit.show();
    return app.exec();
þ
```
Рассмотрим подробно каждую строчку кода.

В первых двух, мы подключаем заголовочные файлы классов QApplication и QTextEdit, которые необходимы для работы этого примера. Каждому классу в Qt соответствует заголовочный файл с таким же названием.

В строке 6 создается объект класса QApplication, который управляет основными ресурсами, необходимыми для запуска любой программы с графическим интерфейсом Qt. Ему необходимо

передать аргументы argv и args функции main(), т.к. Qt использует некоторые параметры командной строки, передаваемые при запуске программы.

В восьмой строке кода создается объект класса QTextEdit. QTextEdit — это визуальный элемент графического интерфейса. В Qt используются определенные виджеты — например, полосы прокрутки, метки и кнопки radio. Виджет может быть контейнером для хранения других виджетов. Наглядным примером является главное диалоговое окно программы.

В строке 9, окно редактирования текста выводится на экран в главном фрейме программы. Поскольку виджеты могут работать как контейнеры (В экземпляре класса QMainWindow находятся полосы панели инструментов, меню, строка состояния и несколько других виджетов), мы может отобразить только один виджет в окне нашей программы. По умолчанию, виджеты не видны. Функция show() используется для их отображения.

В строке 11, создается объект QApplication, который генерирует цикл событий в процессе работы приложения. События генерируются и передаются на обработку виджетам. Примерами событий могут являться клики мыши, нажатия клавиш на клавиатуре и т.п. Когда вы вводите текст в окне редактирования виджета QTextEdit, нажатия клавиш обрабатываются средствами виджета, и вводимый текст отображается в процессе набора.

Для запуска программы, откройте командную строку и зайдите в директорию с .cpp файлом программы. Выполните следующие команды shell-интерпретатора, чтобы скомпилировать пример.

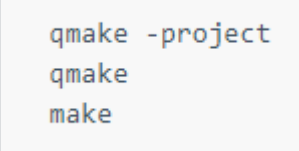

После успешного выполнения предыдущих команд, скомпилированная программа будет размещена в директории текущего проекта (в Windows вы можете использовать nmake вместо make. Исполняемые файлы будут размещены в директориях debug или release, которые создадутся командой make. qmake — это утилита, которая создает файлы конфигурации Qt-проекта, если ей передан аргумент -project. После создания файла конфигурации (.pro), qmake генерирует Makefile, который используется утилитой make для сборки приложения.

### **3. КОНТРОЛЬНЫЕ ВОПРОСЫ**

- <span id="page-12-0"></span>1. Назначение электронной почты
- 2. Назначение почтового клиента
- 3. Основные функции электронной почты в выбранном почтовом сервисе
- 4. Основные функции выбранного почтового клиента
- 5. Как провести добавление электронной почты в почтовый клиент?
- 6. Назначение www сервиса
- 7. Назначение языка HTML
- 8. Основные возможности языка HTML
- 9. Основные функции конструкторов сайтов
- 10. Как создать web-страницу в конструкторе сайтов?
- 11. Назначение FTP-протокола
- 12. Назначение FTP-клиентов
- 13. Основные возможности FTP-протокола
- 14. Основные возможности FTP-клиентов
- 15. Какие существуют FTP-клиенты?
- 16. Как просмотреть содержимое FTP-сервера при помощи FTP-клиента?
- 17. Как загрузить, скачать или удалить файлы и папки на FTP-сервере?
- 18. Что такое виртуальная машина?
- 19. Для чего нужна программа VirtualBox?
- 20. Как создать виртуальную машину в VirtualBox?
- 21. Основные этапы установки операционной системы Ubuntu
- 22. Как запросить версию ядра операционной системы Ubuntu?
- 23. Как запросить версию релиза ядра операционной системы Ubuntu?
- 24. Что такое интегрированная среда разработки?
- 25. Для чего нужна программа QtCreator?
- 26. Что такое комплект (kit) в QtCreator?
- 27. Что такое сниппеты?
- 28. Как войти в режим отладки в определенном участке исполняемого кода?
- 29. Что такое Qt?
- 30. Что такое кроссплатформенность?
- 31. Для чего нужен moc-компилятор?
- <span id="page-13-0"></span>32. Под какие платформы доступна данная библиотека?

## **4. ЗАДАЧИ ДЛЯ САМОСТОЯТЕЛЬНОЙ РАБОТЫ**

- 1. Настроить почтовый клиент на мобильном устройстве
- 2. Объединить почтовые аккаунты на мобильном устройстве
- 3. Сверстать таблицу с данными одногруппников
- 4. Установить FTP сервер на мобильное устройство и осуществить обмен данными
- 5. Установить FTP-клиент на мобильное устройство и осуществить обмен данными
- 6. Настроить права на FTP сервере для разных пользований
- 7. Что делает команда cmd?
- 8. Произвести фрагментацию диска на Ubuntu
- 9. Создать пару каталогов из командной строки в Linux
- 10. Создать документ, который нельзя удалить стандартными командами в Linux
- 11. Произвести установку Midnight Commander из консоли
- 12. Найдите способ выхода из текстового редактора Vim
- 13. Настройте сетевое взаимодействие между гостевой и хостовой ОС
- 14. Перехватите USB устройство, подключенное к хостовой машине, с помощью ВМ
- 15. Замерьте производительность в гостевой и хостовой ОС